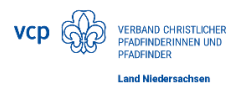

# Anmeldung über Lama; so geht's

# Inhalt

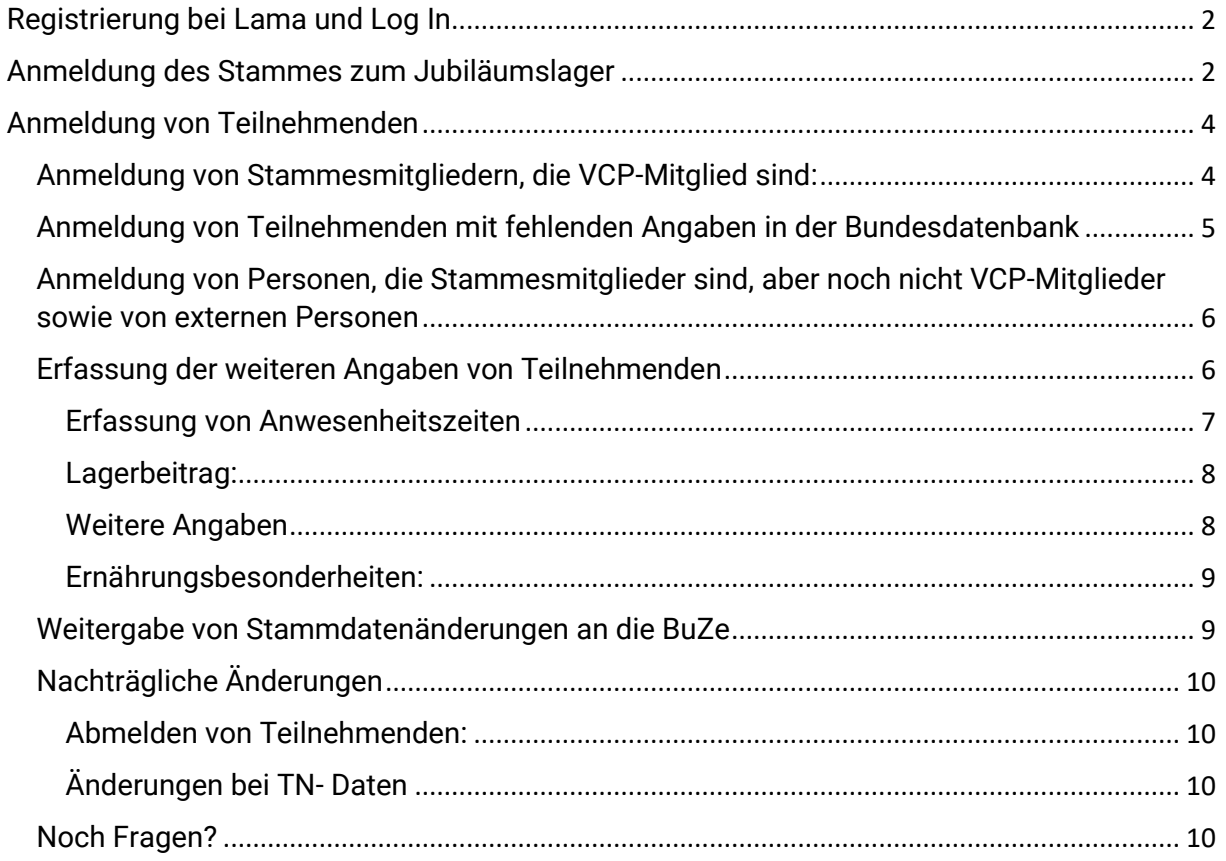

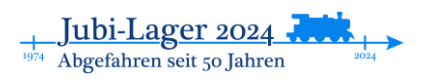

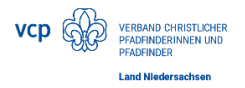

# <span id="page-1-0"></span>Registrierung bei Lama und Log In

Ihr folgt zunächst dem Link auf unserer JubiLager-Homepage und landet dann auf dieser Seite:

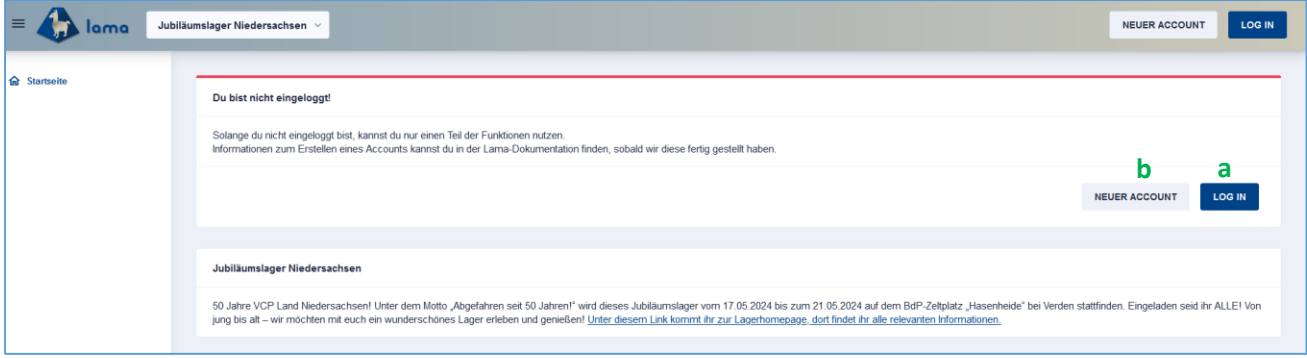

Hier gibt es nun zwei Möglichkeiten:

- a) Ihr habt bereits euren Stamm zum BuLa 2022 über Lama angemeldet. Dann könnt ihr euch über den Login-Button anmelden.
- b) Ihr seid noch nicht hinterlegt. Dann könnt ihr über "Neuer Account" ein neues Konto anlegen. ABER ACHTUNG: um später eure Stammesmitglieder anzumelden, müsst ihr bei der BuZe als Stammesleitung hinterlegt sein. Wenn ihr euch da unsicher seid, wendet euch an das Landesbüro.

# <span id="page-1-1"></span>Anmeldung des Stammes zum Jubiläumslager

Nach erfolgtem Log In könnt ihr nun euren Stamm anmelden. Falls ihr den Stamm schon zu einem anderen Lager über Lama angemeldet habt, kann es sein, dass ihr oben zunächst "Jubiläumslager Niedersachsen" auswählen müsst.

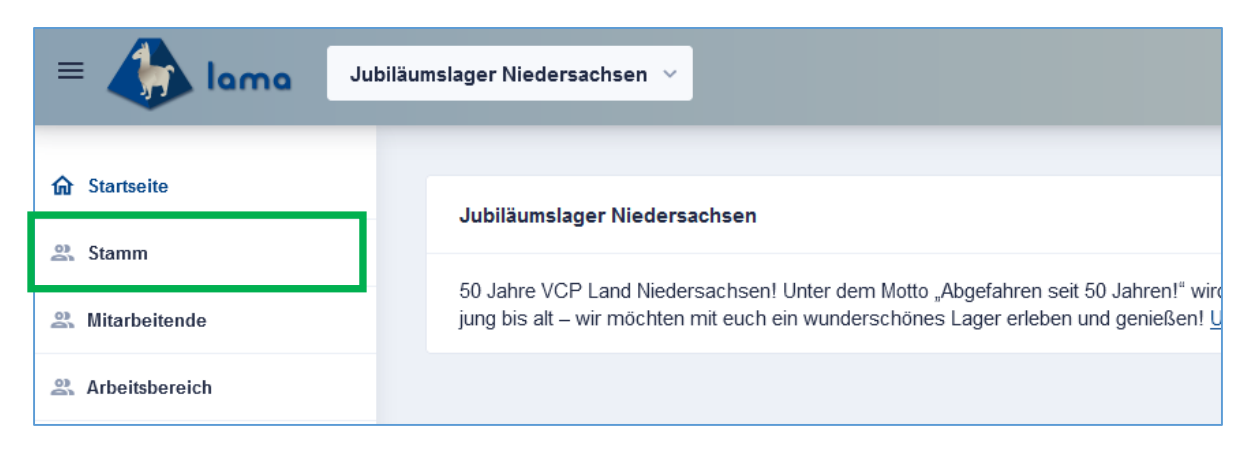

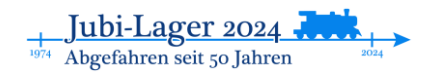

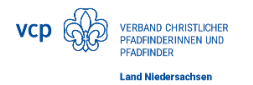

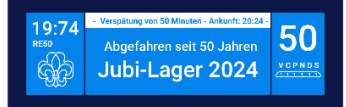

Als erstes legt ihr nun die Kontaktdaten eures Stammes an. Das sind die Kontaktdaten, über die alles im Zusammenhang mit der Anmeldung genutzt werden sollen.

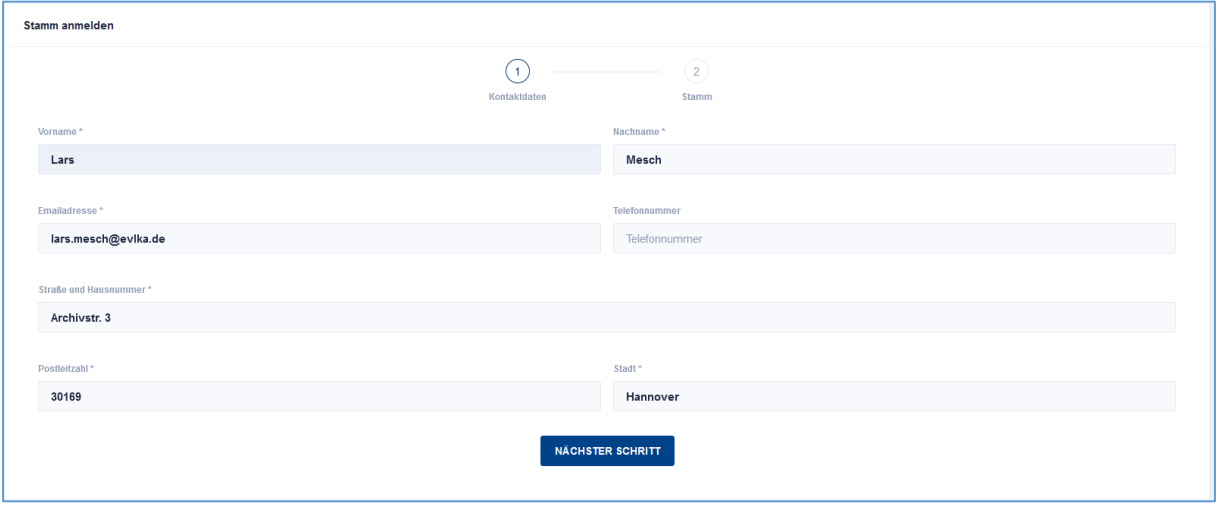

Nach Klick auf "Nächster Schritt", meldet ihr euren Stamm an. Über die Dropdown- Menüs wählt ihr euren Stamm aus und geht dann auf "Anmeldung abschließen".

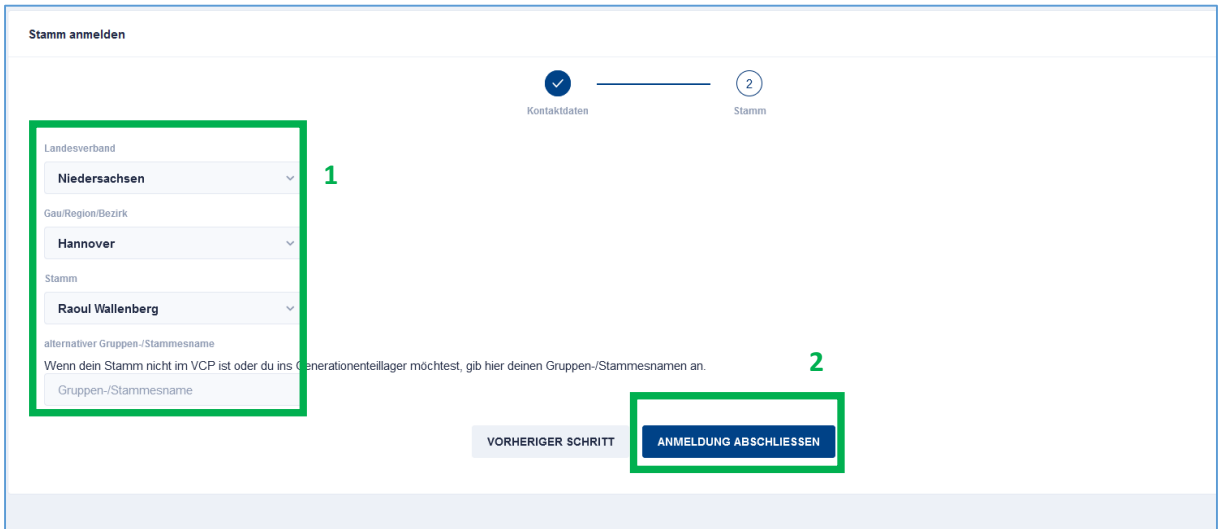

Danach sieht es so aus:

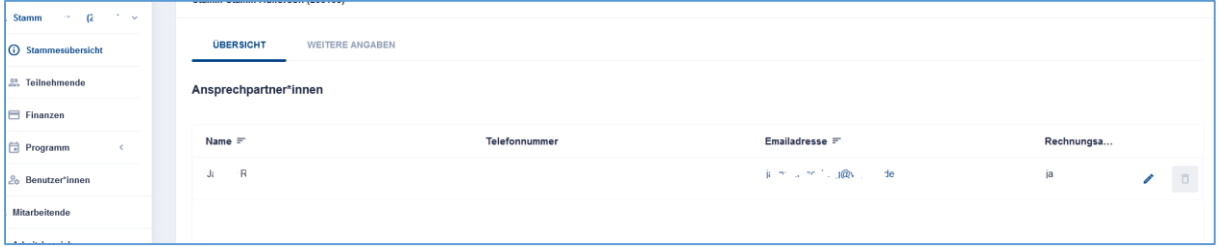

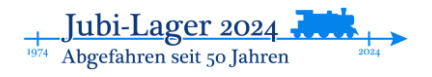

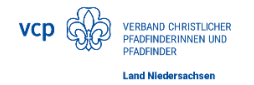

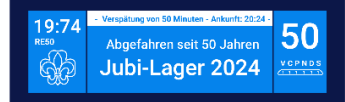

Über den Reiter "Weitere Angaben" könnt ihr anmelden, ob ihr einen Shuttle für die Hinund/oder Rückfahrt braucht.

# <span id="page-3-0"></span>Anmeldung von Teilnehmenden

Auf dem Anmeldebogen, der mit der Einladung verschickt wurden, sind alle Abfragen, die auch in der Lama-Anmeldung abgefragt werden.

Grundsätzlich gibt es nun zwei Möglichkeiten:

- 1. Anmeldung von Mitgliedern eures Stammes, die VCP- Mitglied sind.
- 2. Anmeldung von Personen, die Stammesmitglieder sind, aber noch nicht VCP-Mitglieder sowie von externen Personen

# <span id="page-3-1"></span>Anmeldung von Stammesmitgliedern, die VCP-Mitglied sind:

Stammesmitglieder, die auch Mitglied im VCP sind, lassen sich recht komfortabel en bloc über Lama anmelden. Wählt dazu zunächst im linken Menü "Teilnehmende" aus. Nun gelangt ihr zu einer Übersicht, wer bislang in eurem Stamm angemeldet ist. Hier wählt ihr den Reiter "Stammesmitglieder".

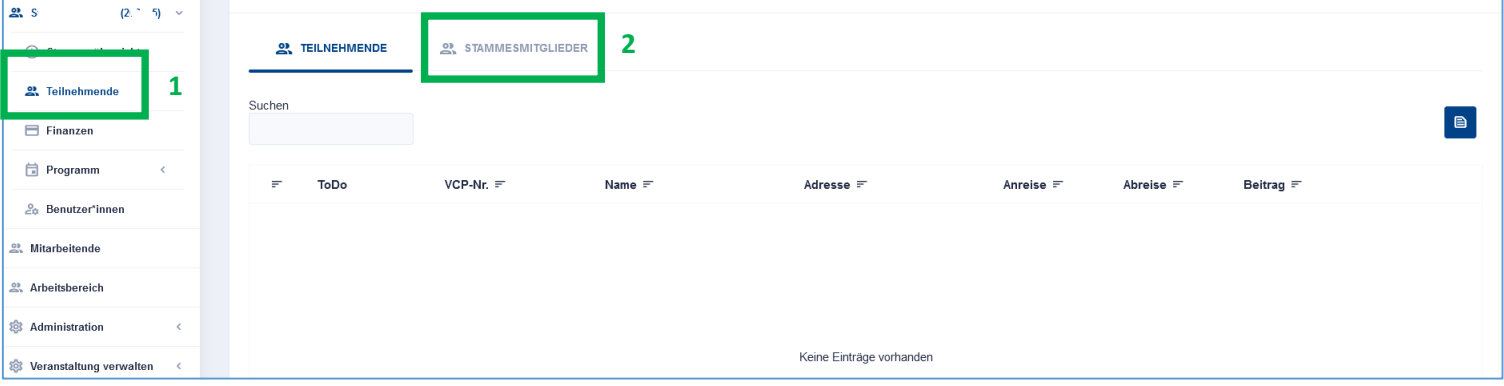

Hier könnt ihr nun die Stammesmitglieder mit Häkchen versehen und mit Klick auf "X Stammesmitglieder anmelden" anmelden.

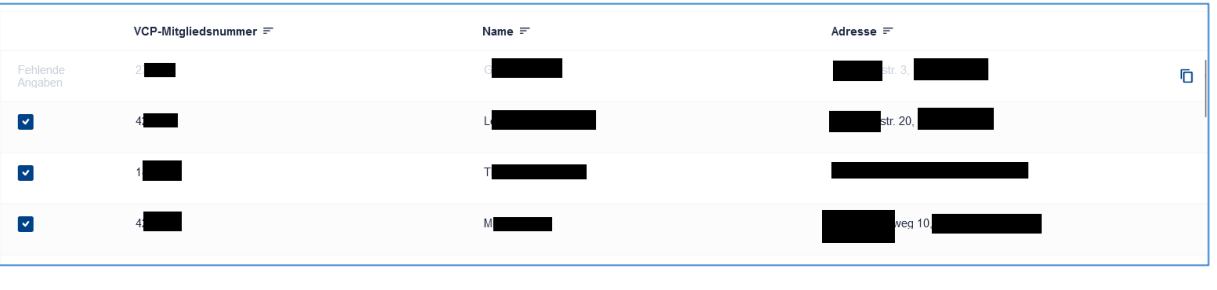

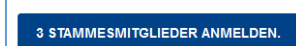

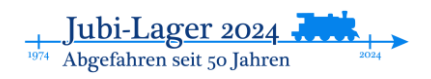

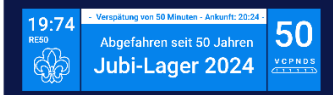

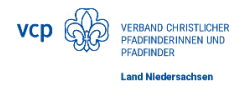

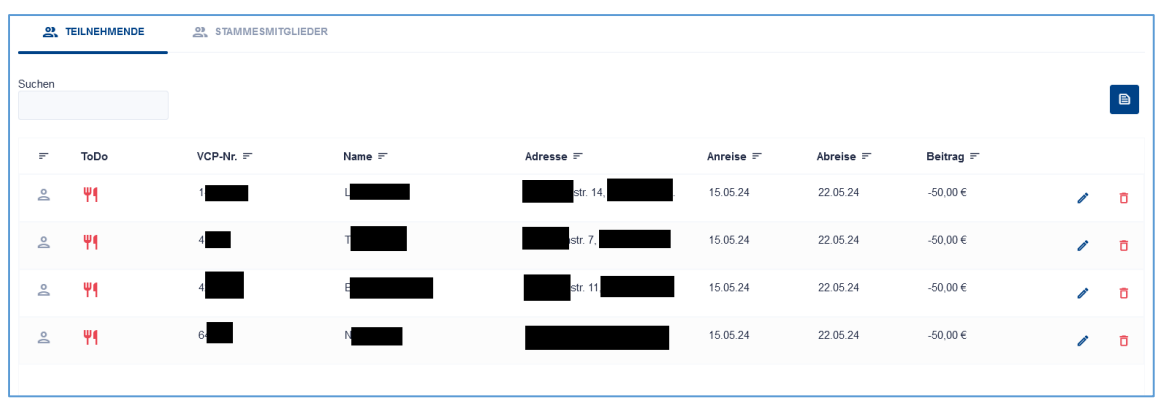

#### Diese werden in die Teilnehmendenliste übernommen:

# <span id="page-4-0"></span>Anmeldung von Teilnehmenden mit fehlenden Angaben in der

### Bundesdatenbank

In der Bundesdatenbank gibt es Teilnehmende, bei denen Angaben fehlen (z.B. weil 7 jährige vielleicht noch keine eigene Emailadresse haben). Für diese lassen sich die vorhandenen Daten aus der Bundesdatenbank nutzen. Sie müssen nur ergänzt werden. Klickt dazu auf das Kopierensymbol neben dem TN:

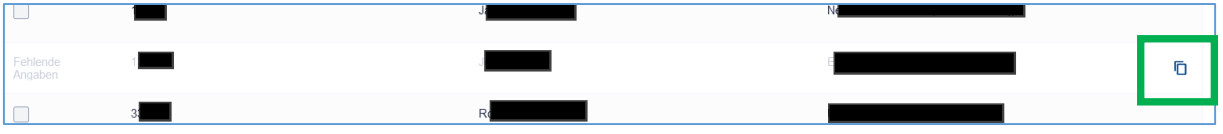

Nun geht eine Seite auf, auf der die fehlenden Angaben ergänzt werden können (und auch alle weiteren für die Anmeldung notwendigen Angaben gemacht werden können.)

Teilnehmer\*in anleger Um einen\*eine ne Der Rest der Dater Eabrto Fahr 22.05.2024 15,05,2024 SPEZIELLE ANWESENHEITEN ERFASSEN

Nach Eingabe dieser Daten unten mit "Speichern" bestätigen.

Alle mit Sternchen gekennzeichneten Felder sind Pflichtfelder.

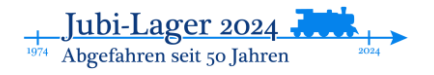

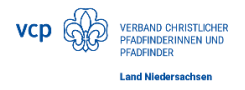

# <span id="page-5-0"></span>Anmeldung von Personen, die Stammesmitglieder sind, aber noch nicht VCP-Mitglieder sowie von externen Personen

Wenn ihr Personen anmelden wollt, die nicht über eure Stammesliste verfügbar sind, klickt in der TN-Liste auf "Teilnehmer\*in hinzufügen"

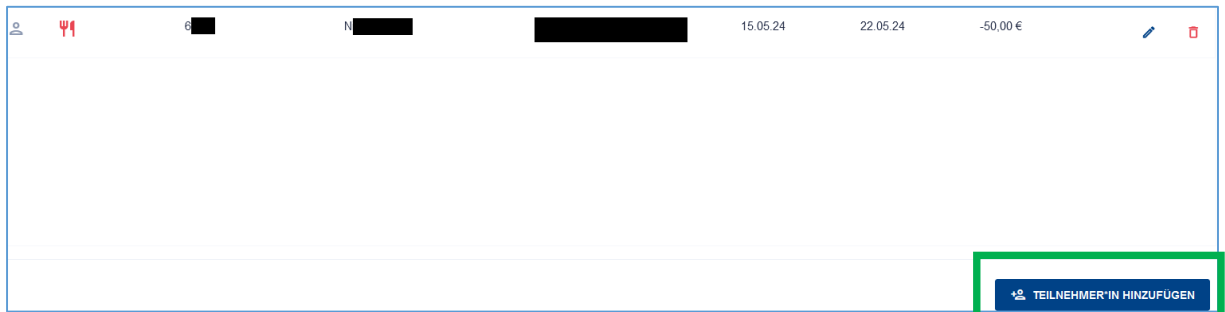

Nun könnt ihr eine neue Person anlegen. Bei Menschen, die in der Bundesdatenbank erfasst sind, könnt ihr Nachnamen und Mitgliedsnummer eingeben. Dann werden die Daten automatisch ergänzt.

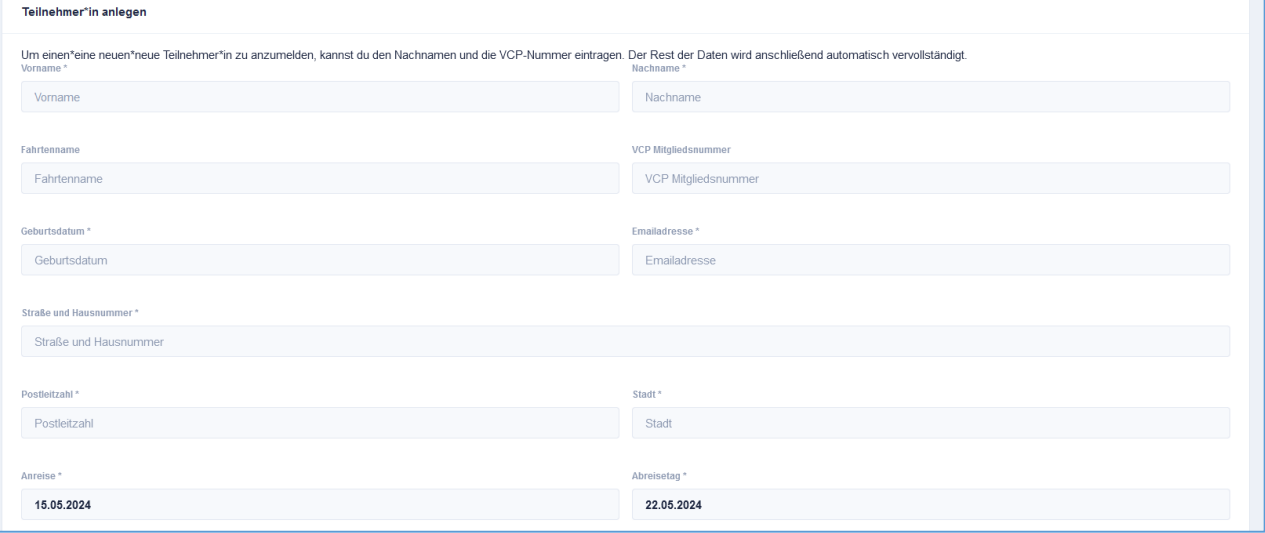

Auch hier könnt ihr die weiteren Daten schon eingeben und das ganze dann am unteren Ende der Seite mit Speichern abschließen. Auch diese\*r TN taucht dann in eurer TN-Liste auf.

# <span id="page-5-1"></span>Erfassung der weiteren Angaben von Teilnehmenden

Mit Lama möchten wir die fürs Lager notwendigen Angaben möglichst an einem Ort zusammenführen. Diese sind im mit der Einladung versandten Anmeldebogen und müssen händisch in Lama übertragen werden.

Solltet ihr die Angaben nicht bereits beim Anlegen der TN eingegeben haben, geht ihr wie folgt vor:

Ihr ruft über Teilnehmende eure Teilnehmendenliste auf und geht dort auf das Stiftsymbol zum bearbeiten.

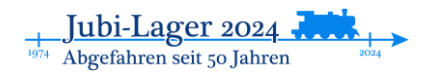

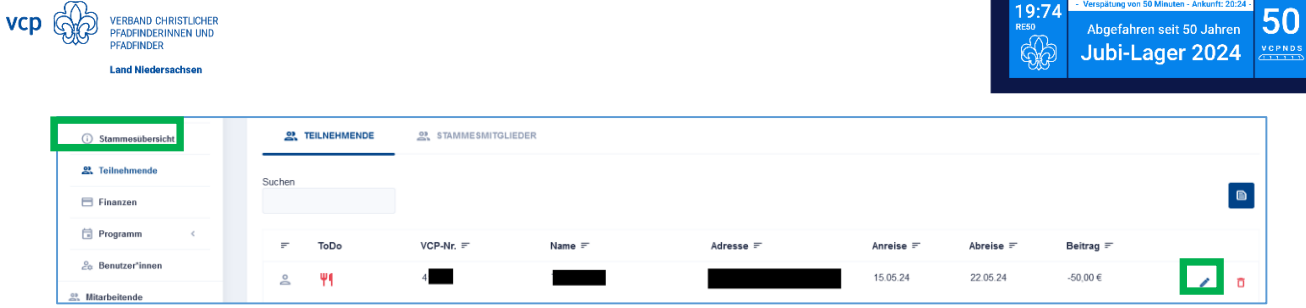

Neben den allgemeinen Angaben zur Person, die auch angepasst werden können, sind nun weitere Eingaben möglich.

Das sind:

#### <span id="page-6-0"></span>Erfassung von Anwesenheitszeiten

Lama ist so voreingestellt, dass alle Angemeldeten zunächst fürs Vor- und Nachlager mit angemeldet werden. Für TN, die nur am eigentlichen Lager teilnehmen müsst ihr die Tage anpassen:

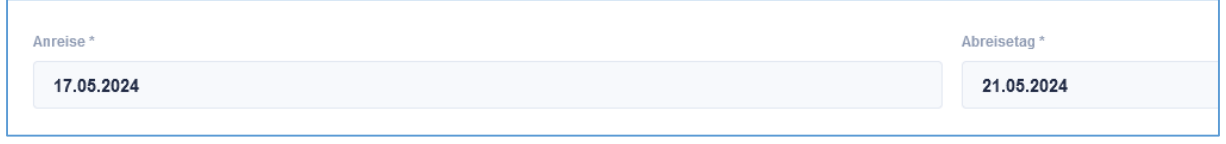

Über diesen Button könnt ihr abweichende Anwesenheitszeiten eingaben, etwa, wen jemand früher abreist:<br>
SPEZIELLE ANWESENHEITEN ERFASSEN

Hier gebt ihr Beginn und Ende der ersten Anwesenheit ein. Weitere über das kleine "+" weiter unten. Sollte die Angabe falsch sein, können sie auch gelöscht werden.

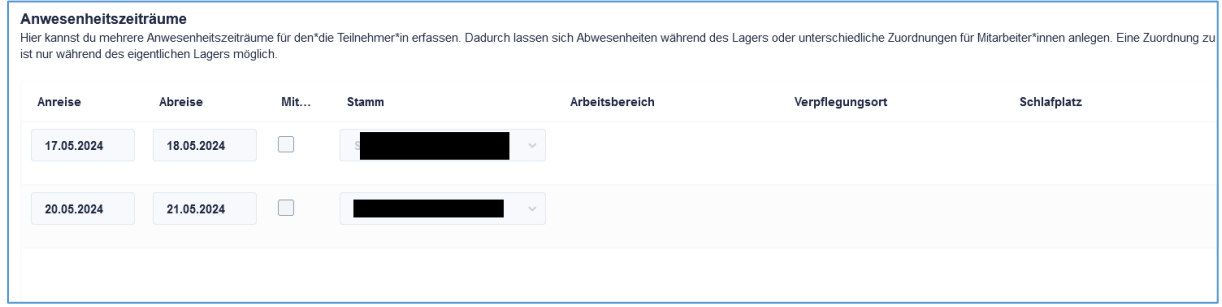

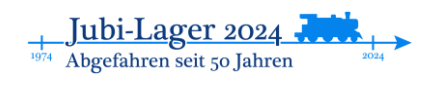

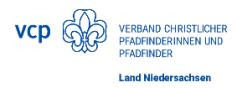

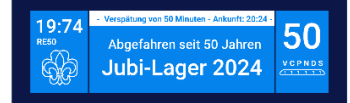

### <span id="page-7-0"></span>Lagerbeitrag:

Ihr wählt ihr den an den VCP Niedersachsen zu zahlenden Beitrag aus. Wenn ihr Teilnehmende mit VCP-Mitgliedsnummer angemeldet habt, wird automatisch der TN-Beitrag für VCP- Mitglieder hinterlegt.

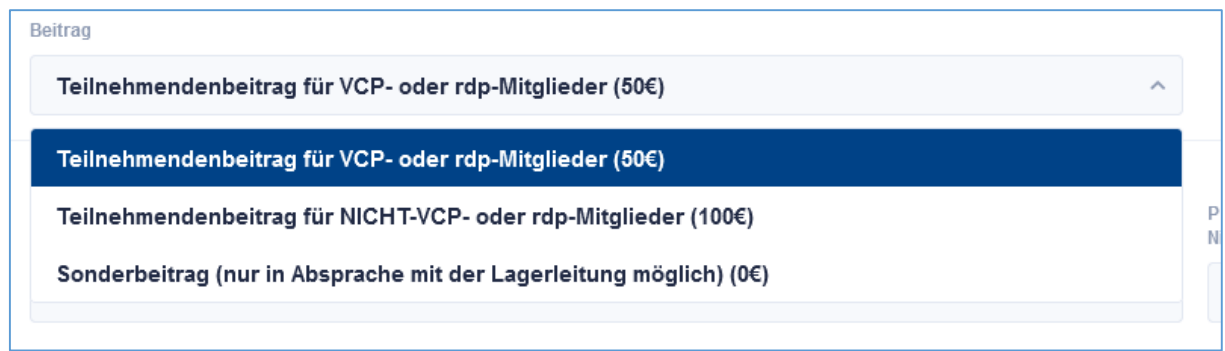

### <span id="page-7-1"></span>Weitere Angaben

Hier werden die notwendigen Einverständniserklärungen abgefragt, die mit dem Einladungsschreiben verschickt wurden und von euch eingesammelt wurden. Die Papierunterlagen verbleiben bei euch im Stamm.

Im einzelnen sind das

- Fotoerlaubnis
- Teilnahmebedingungen
- Angaben zum erweiterten polizeilichen Führungszeugnis
- Angaben zur Präventionsschulung

Davon sind nur die ersten beiden Pflichtangaben, die anderen beiden müssen nachgeliefert werden.

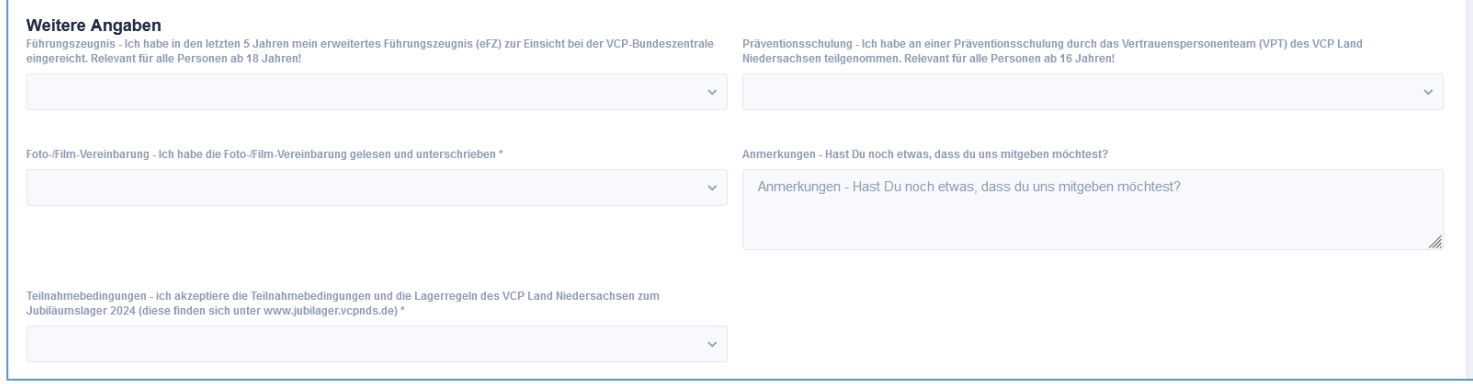

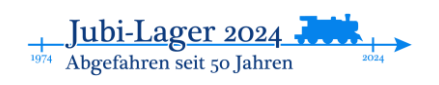

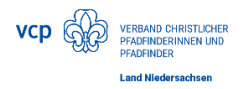

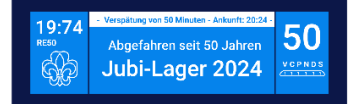

## <span id="page-8-0"></span>Ernährungsbesonderheiten:

Sollte eine spezielle Ernährungsweise gewünscht/ benötigt werden, kann das über Ernährungsweise eingegeben werden. Auf dem Lager wird es vegetarische Verpflegung geben, deshalb muss vegetarische nicht extra angehakt werden.

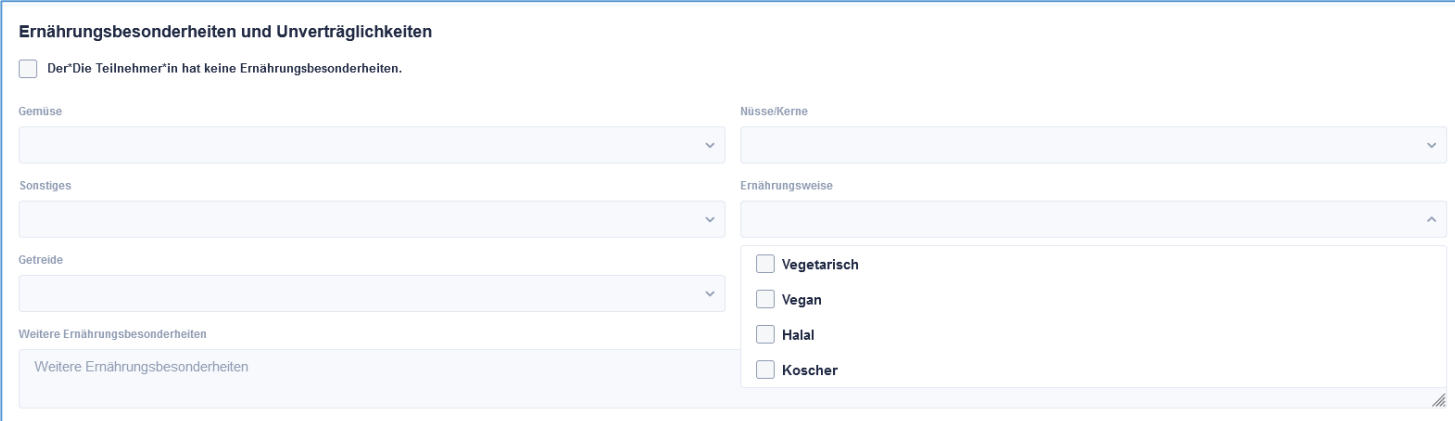

Für Allergien und Unverträglichkeiten nutzt bitte die verschiedenen Dropdown-Menüs. Mehrfachnennungen sind natürlich möglich. Sollte eine Unverträglichkeit nicht in den Menüs erfasst sein, gebt sie bitte in das Feld "Weitere Ernährungsbesonderheiten" ein.

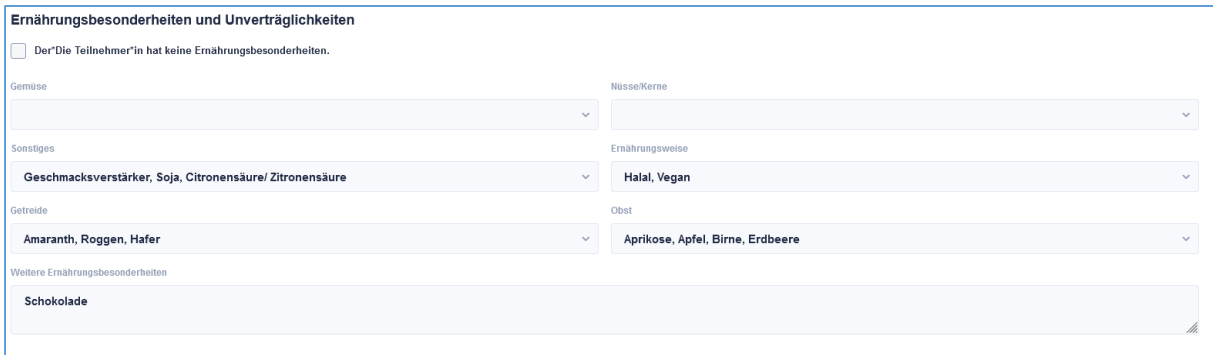

Zum Schluss alles mit Speichern bestätigen.

### <span id="page-8-1"></span>Weitergabe von Stammdatenänderungen an die BuZe

Einige der Stammdaten können von euch geändert werden. (Adresse, Geburtsdatum, Mailadresse). Diese Änderungen können, wenn gewünscht mit der Anmeldung an die BuZe weitergeben werden.

Dazu bitte diesen Button benutzen:

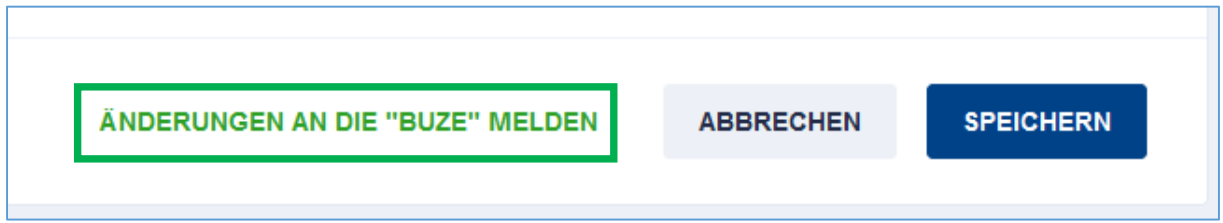

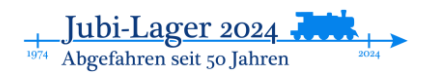

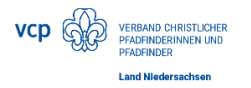

# <span id="page-9-0"></span>Nachträgliche Änderungen

### <span id="page-9-1"></span>Abmelden von Teilnehmenden:

Bis zum 31.03. können Teilnehmende sowohl an- als auch abgemeldet werden. Für die Abmeldung löscht ihr den\*die TN aus der TN-Liste, in dem ihr am Ende der Zeile auf den Mülleimer klickt.

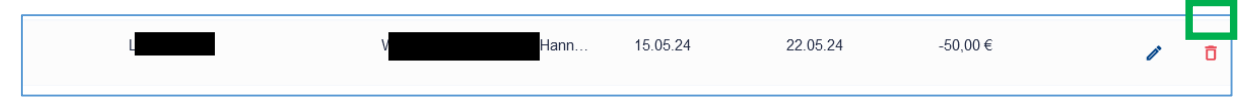

### <span id="page-9-2"></span>Änderungen bei TN- Daten

Bis zum 30.4. könnt ihr noch Änderungen an den Daten der Teilnehmenden vornehmen. Eine Änderung der Anwesenheitstage ist nur bis zum 31.03. möglich. Klickt für Änderungen auf den Stift.

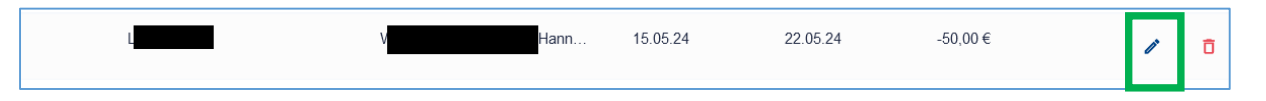

### <span id="page-9-3"></span>Noch Fragen?

Dann wendet euch vertrauensvoll an rosi oder Lars. [\(jannes.rosenberg@vcpnds.de](mailto:jannes.rosenberg@vcpnds.de) oder [lars.mesch@evlka.de\)](mailto:lars.mesch@evlka.de)

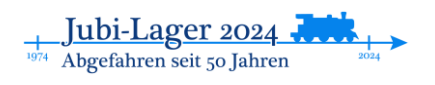